## **Introduction**

This Quick guide will show you how to evaluate promotions. The data that needs to be filled in is in sell out. In the end you have evaluated a promotion.

# **Quick guide concept**

Through a number of easy steps you learn how to use the software.

Each step is numbered and defines a phase. Each phase contains a short description and an illustration to show how to navigate or operate in the software. The guide ends with a Q&A.

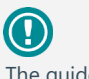

de *may* contain important general notices. These will be marked with an exclamation icon.

 $\left( \mathbf{I} \right)$ Tips and tricks are marked with an Info-icon.

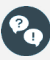

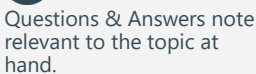

# **Evaluating promotions**

You can evaluate promotions manually and you can import promotion data to do your evaluation based on these. In both ways you have to enter the columns: Sell out (Consumer units), Forecast (units) and Retail price (planned).

## **Evaluate promotions manually**

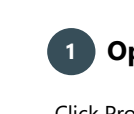

# **Open promotion list or calendar**

Click Promotions in the ribbon and choose Promotion list or Promotion Calendar.

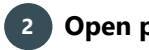

# **Open promotion**

Choose the promotion you want to evaluate and double-click it.

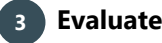

tion.

 $\bf (i)$ 

products or F4.

marked products.

## **Evaluate view**

Click Evaluate in upper right corner of the tab to start the evaluation of the promotion.

#### **4 Enter Sell out (Consumer units)**

Enter how much you have sold in consumer units in Sell out (Consumer units). You can mark more brands by holding down Shift or Ctrl and click Edit products or F4.

In the Edit pop-up window, you have three options. You can update one product at a time, by brand or all products in the promo-

To update by brand, click the brand, click Edit products, and the products within this brand will all be updated in one go. To update all categories, mark all products when clicking Edit

When you have marked more than one product (e.g. brand or all products) you can either enter Sell out pr. item or a total for the

When entering the volume Pr. item every single product you have

If you enter in Total for selected, you enter a sum for the marked products. In this way, BMS will automatically divide the sum into

marked, will be updated with the new volume.

the number of market products.

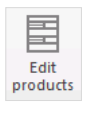

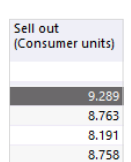

Create Settle Evaluate P&L Table

m

**Promotion list Promotion Calendar** 

⋤ Provisions Repo

Edit Andrew Malcona Total for s Actual out 35001 **Sola** h ed on actual sales commende retail price (RRP Forecast. Actual  $\overline{2}$  $\overline{\mathbf{0}}$ Multi-buy Total retail price  $\overline{\mathbf{0}}$ 50  $O<sub>k</sub>$ 

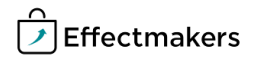

## **5 Mass edit Retail offer price**

You can edit the Recommended retail price for every product to calculate the customer's economy.

You can choose to do this one by one if you want to. You can also update more products in one go by marking the products you want to change and click Edit products in the ribbon. This functions the same way as editing Sell out (Consumer units).

Enter the forecasted units of products in the promotion in Forecast (units), and enter the price for each product in Retail price (planned). You can enter both the forecasted units and prices and the actual (sell out) units and prices.

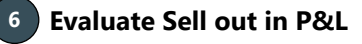

Compare Sell out and Forecast in the P&L to check what you expected to sell and what you actually sold. In this way you can compare an older promotion with your new one.

#### **Evaluate one promotion with CatMan import**

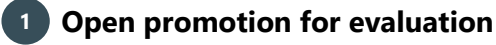

Click on Promotions in the ribbon and choose Promotion list, and a new tab opens. Find the promotion on the Promotion list, double-click on the promotion, and it will open in a new tab.

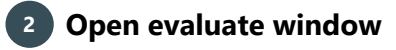

Click on the Evaluate view.

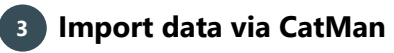

Click on the CatMan icon in the ribbon and Import data.

The CMS import report window opens. Check that the numbers are ok. Click Import.

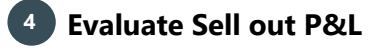

BMS has generated a P&L for Sell out that can be compared to the forecasted.

*Tip: In the Sell out window there is more information about sell out per product. You can adjust the promotion information if needed.*

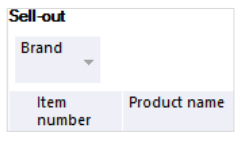

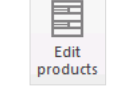

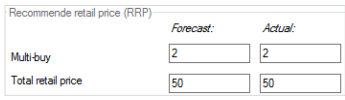

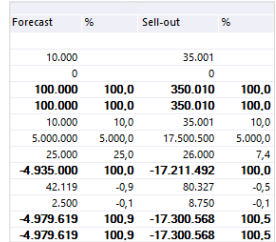

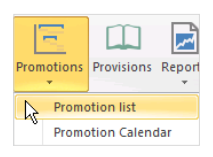

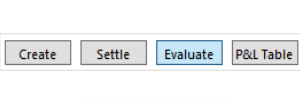

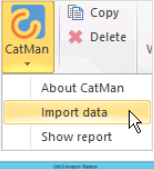

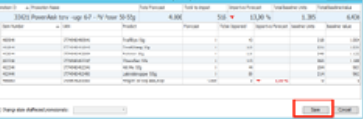

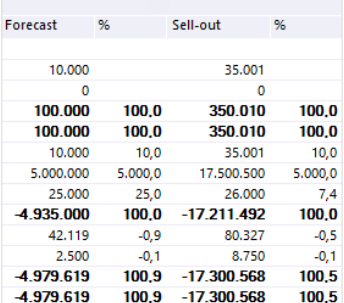

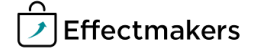

# **Mass edit Recommended retail price**

You can edit the Recommended retail price for every product to calculate the customer's economy.

You can do it product by product or by marking more products in one go by marking the products you want to change and click Edit products in the ribbon or F4. This functions the same way as editing Sell out (Consumer units).

Enter the units of products in the promotion in "Promo: units", and enter the total price for the promotion in "Promo: price (VAT incl)". You can enter both the forecasted units and prices and the actual (sell out) units and prices.

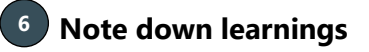

Note down evaluation learnings in the Evaluation notes field.

*Tip: Use the field to maintain observations and conclusions from the campaign, while you remember it.* 

#### **Evaluate more promotions with CatMan import**

You can evaluate more promotions at a time with CatMan import. This functions almost the same way as evaluating one promotion

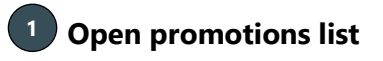

Click the Promotions icon in the ribbon and select Promotion list in the drop-down list.

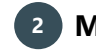

# **Mark promotions for evaluation**

Mark more promotions by keeping down Shift or Ctrl - like Excel.

#### **3 Import data via CatMan**

Click the CatMan logo in the ribbon and Import data.

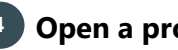

# **4 Open a promotion**

Choose a promotion with imported data and open it by doubleclicking it. The promotion opens in a new window. Choose the Evaluate view in the upper right side of the tab to see the evaluated promotion.

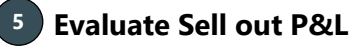

BMS has generated a P&L for Sell out, which can be compared to the forecasted.

*Tip: In the Sell out window there is more information about sell out per product. You can adjust the promotion information if needed.*

calculate the customer's economy.

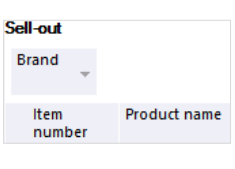

 $F<sub>0</sub>$ 

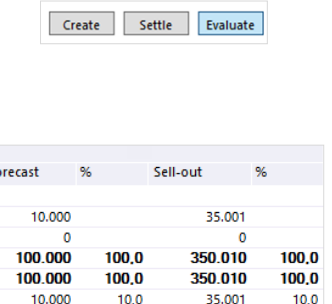

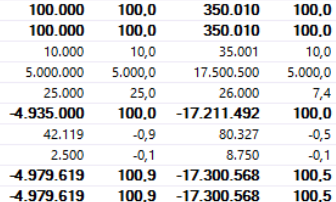

Edit products

E

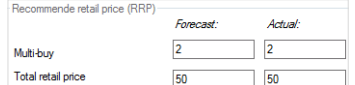

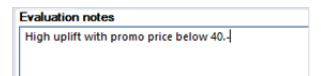

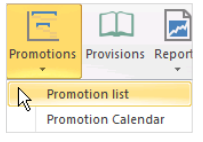

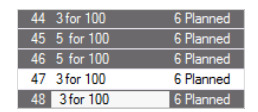

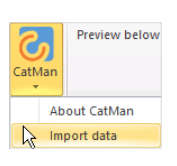

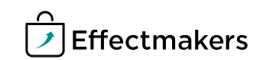

**Mass edit Recommended retail price**

You can edit the Recommended retail price for every product to

# **Mass edit Recommended retail price**

You can edit the Recommended retail price for every product to calculate the customer's economy.

You can choose to do this one by one if you want to. You can also update more products in one go by marking the products you want to change and click Edit products in the ribbon. This functions the same way as editing Sell out (Consumer units).

Enter the units of products in the promotion in "Promo: units", and enter the total price for the promotion in "Promo: price (VAT incl)". You can enter both the forecasted units and prices and the actual (sell out) units and prices.

# **Get more insight**

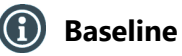

BMS calculates the Baseline for your promotions based on the imported data from CatMan. It does this based on your sales.

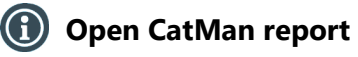

Click the CatMan logo in the ribbon and Show report.

CatMan report opens in a new tab.

*To the right there is an example of a report on 4 pages.*

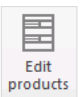

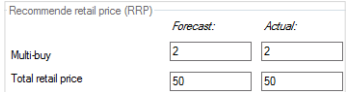

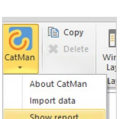

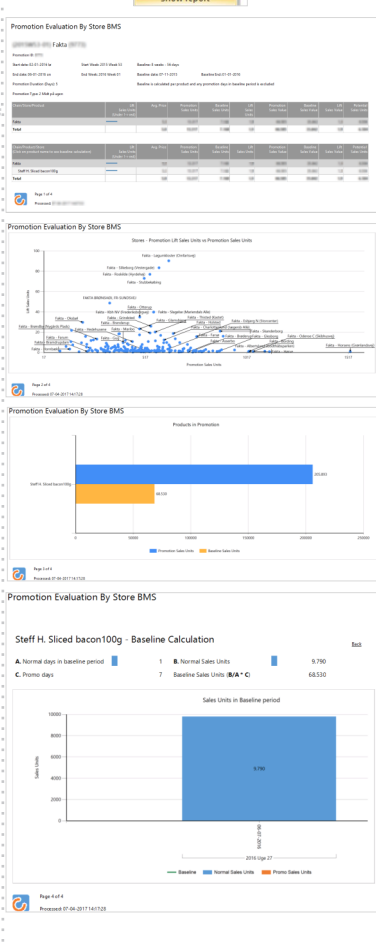

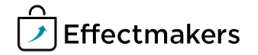

BMS Quick guide

**Evaluating promotions** *Questions & Answers*

 $\mathbf{e}_\mathbf{a}$ 

*How is Baseline calculated by CatMan import?* CatMan calculates the Baseline based on your sales. In System options you can select; 8, 12, 18, 26 or 52 weeks.

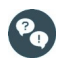

*Can I evaluate the promotion based on sales to the stores?*

Yes. Add sell in units under Settlement and see the P&L under settlement.

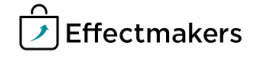